$\pmb{\times}$ 

Installationsanleitung für Debian Wheezy

### **SSD Anpassungen**

noatime 600

/etc/default/rcS

### **Repos updaten**

sed -e 's/ main/ main contrib non-free/g' -i /etc/apt/sources.lst

## **WLAN-Netzwerkkarte installieren und aktivieren**

aptitude install firmware-iwlwifi

danach das Modul entladen und wieder laden

modprobe -r iwl4965 && modprobe iwl4965

#### **LAN im NetworkManger**

Um das LAN über den NetworkManager zu nutzen, muss folgende Zeile ausgeführt werden

```
sed -e 's/managed=false/managed=true/g' -i
/etc/NetworkManager/NetworkManager.conf
```
Dann noch den Netwerk Manager neu starten und gut ist

/etc/init.d/network-manager restart

## **Zusätzliche Software**

aptitude install nmap k3b firmware-linux-free

Ein paar Programme zur Hardwareüberwachung

aptitude install hwinfo lm-sensors hddtemp

Flash wird seit Wheezy direkt aus dem Repo untertützt

```
aptitude install flashplugin-nonfree
```
### **Bootsplash installieren**

#### **Plymouth installieren**

aptitude install plymouth plymouth-themes-all

#### **Grub bearbeiten**

Aktivieren des Splash im Grub (/etc/default/grub)

GRUB\_CMDLINE\_LINUX\_DEFAULT="splash quiet"

Einstellung der Bilschirmgröße beim Starten

GRUB\_GFXMODE=1920x1200

Grub neu streiben lassen

update-grub2

#### **Einstellungsmöglichkeiten**

Anzeigen aller Splash-Screens

plymouth-set-default-theme --list

Aktivieren eines Themes

plymouth-set-default-theme THEME

Zum Schluss noch die initramfs neu generieren und fertig

```
update-initramfs -u
```
<https://wiki.debian.org/plymouth>

# **Thunderbird**

Leider ist Thunderbird aus Linzenzrechlichen Dingen nicht in den Paketquellen enthalten. Dafür gibt es das Paket icedove.

aptitude install icedove icedove-l10n-de

Leider ist Lightning nicht mit Icedove kompatibel. Dafür wurde ein extra Paket gebaut, das in den Repositories enthalten ist

```
aptitude install iceowl-extension
```
# **Google Chrome**

Auch Google chrome ist aus Lizensrechtlichen Gründen nicht in den offiziellen Repositories enthalten. Ein freier Klon ist chromium

aptitude install chromium chromium-l10n

# **OpenVPN Client**

Der Netzwerkmanager von Gnome3 ist sehr schön, übersichtlich und funktional. Deshalb sollte auch die openVPN-anbindung über dieses Tool gehen. Über nm-conection-manager kann man auch die VPN-Verbindungen verwalten. Leider wird beim Drücken der +-Taste kein VPN hinzugefügt.

Die Lösung des Problems ist folgende:

```
aptitude install openvpn network-manager-openvpn network-manager-openvpn-
gnome
```
und et voilà. Alles funktioniert wie gewünscht.

Last update: 2014/03/05 16:45 wiki:basteleien:thinkpad\_t61p https://wiki.da-checka.de/doku.php/wiki/basteleien/thinkpad\_t61p?rev=1394034349

From: <https://wiki.da-checka.de/>- **PSwiki**

Permanent link: **[https://wiki.da-checka.de/doku.php/wiki/basteleien/thinkpad\\_t61p?rev=13](https://wiki.da-checka.de/doku.php/wiki/basteleien/thinkpad_t61p?rev=1394034349) [94034349](https://wiki.da-checka.de/doku.php/wiki/basteleien/thinkpad_t61p?rev=1394034349)**

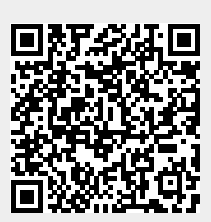

Last update: **2014/03/05 16:45**